# DC190 **Document Camera**

**User Manual**

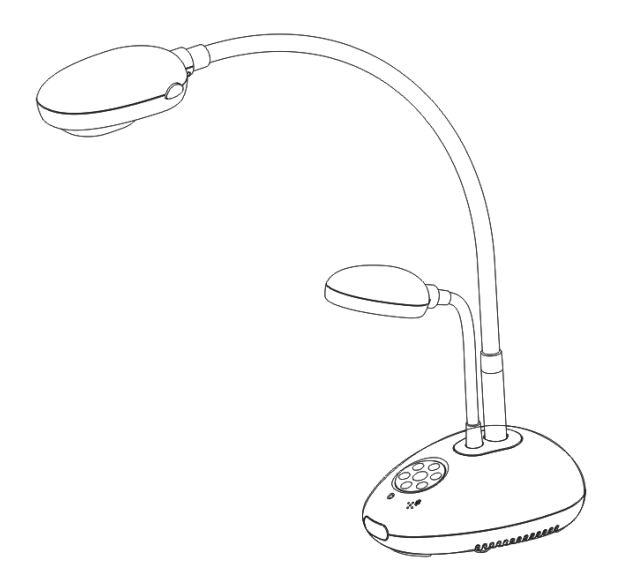

**[Important]**

**To download the latest version of Quick Start Guide, multilingual user manual, software, or driver, etc., please visit Lumens http://www.lumens.com.tw/goto.htm**

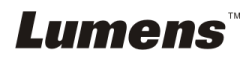

# **Table of contents**

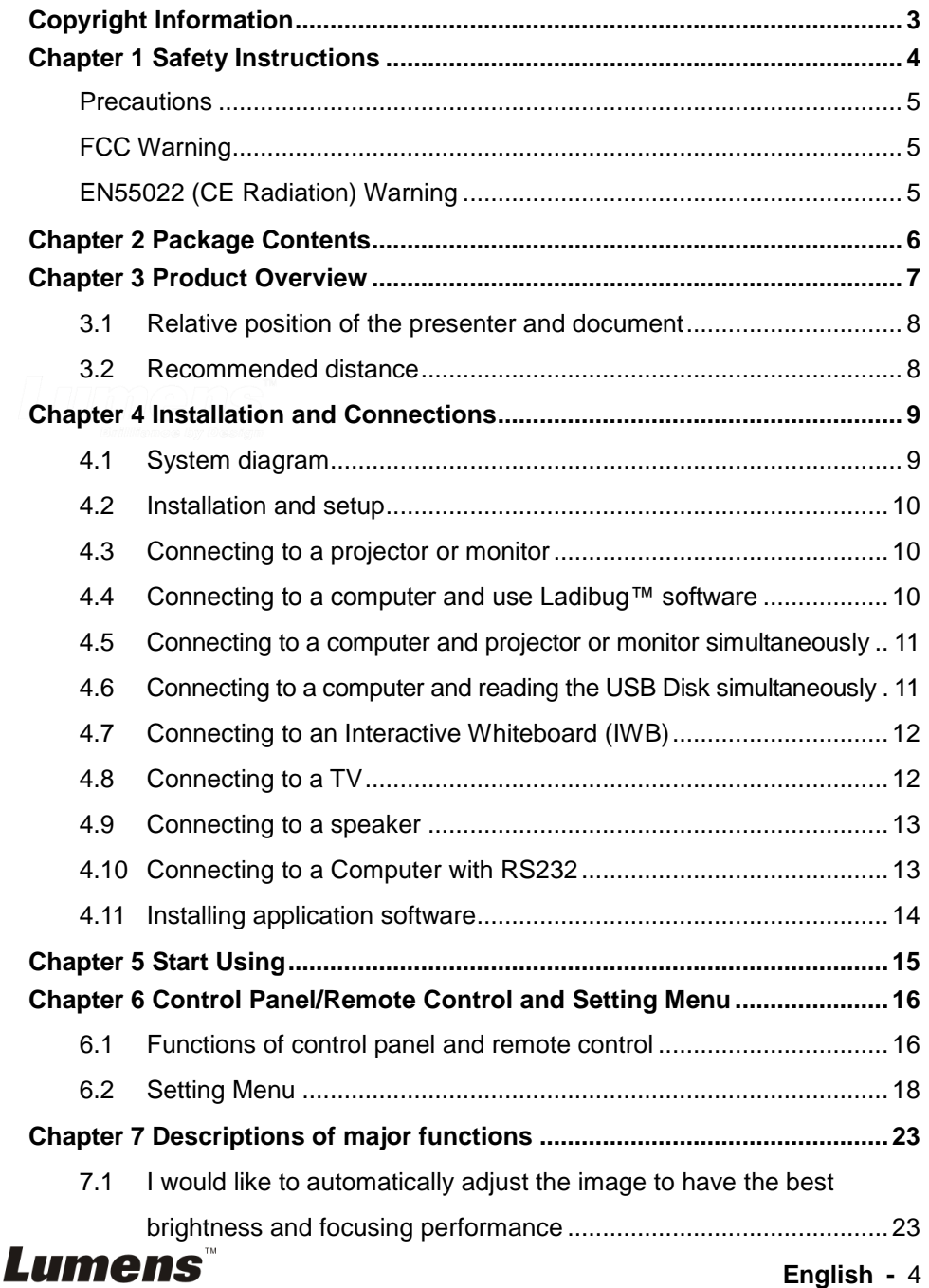

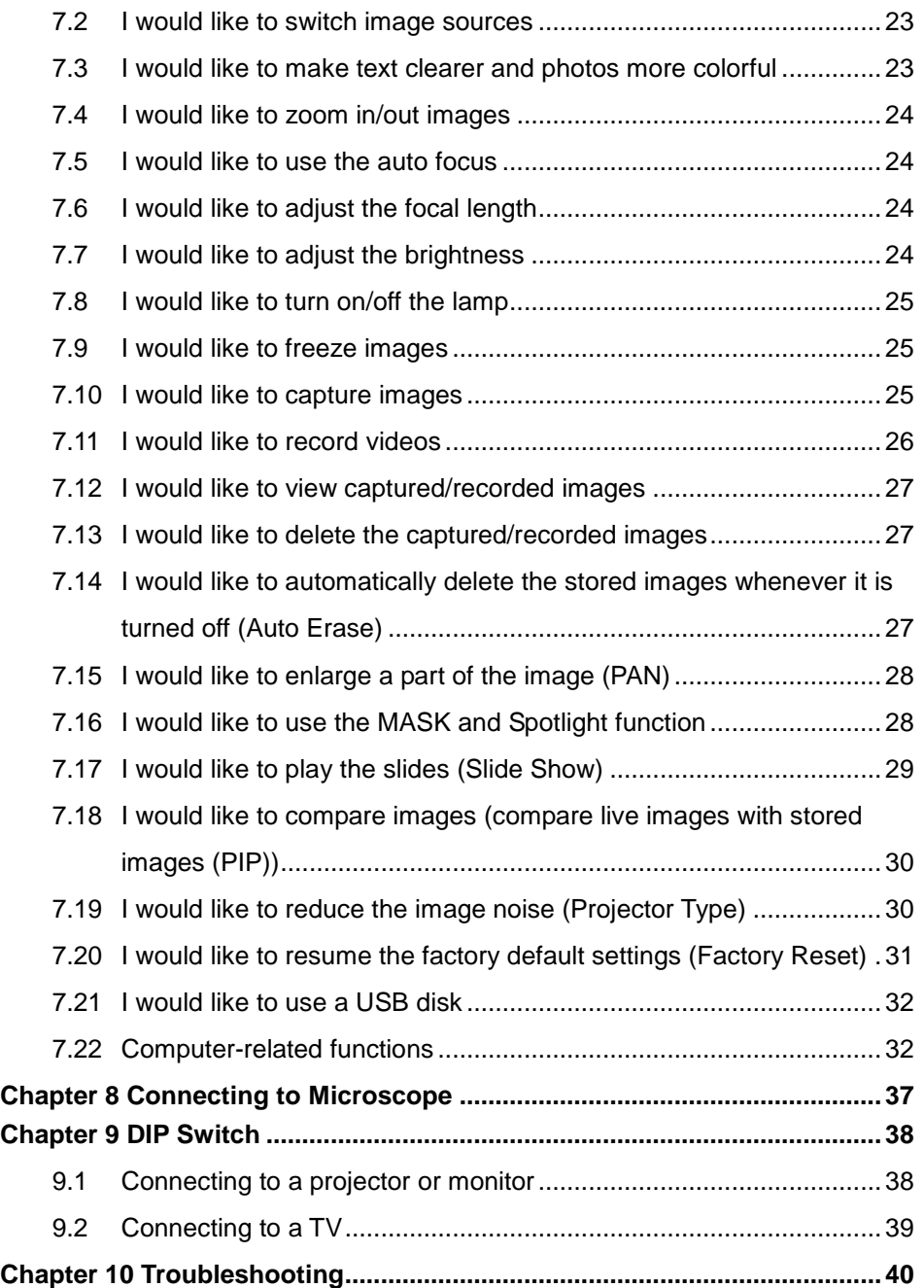

# <span id="page-3-0"></span>**Copyright Information**

Copyrights © Lumens Digital Optics Inc. All rights reserved.

Lumens is a trademark that is currently being registered by Lumens Digital Optics Inc.

Copying, reproducing or transmitting this file is not allowed if a license is not provided by Lumens Digital Optics Inc. unless copying this file is for the purpose of backup after purchasing this product.

In order to keep improving the product, Lumens Digital Optics Inc. hereby reserves the right to make changes to product specifications without prior notice. The information in this file is subject to change without prior notice.

To fully explain or describe how this product should be used, this manual may refer to names of other products or companies, nevertheless without any intention of infringement.

Disclaimer of warranties: Lumens Digital Optics Inc. is neither responsible for any possible technological, editorial errors or omissions, nor responsible for any incidental or related damages arising from providing this file, using, or operating this product.

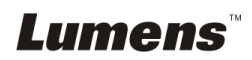

# <span id="page-4-0"></span>**Chapter 1 Safety Instructions**

Always follow these safety instructions when setting up and using the Document Camera:

- 1. Do not place Document Camera in tilted position.
- 2. Do not place the Document Camera on an unstable trolley, stand or table.
- 3. Do not use the Document Camera near water or source of heat.
- 4. Use attachments only as recommended.
- 5. Use the type of power source indicated on the Document Camera. If you are not sure of the type of power available, consult your dealer or local electricity company for advice.
- 6. Place the Document Camera on a place that it can be unplugged easily.
- 7. Always take the following precautions when handling the plug. Failure to do so may result in sparks or fire.
	- $\blacksquare$  Ensure the plug is free of dust before inserting it into a socket.
		- Ensure that the plug is inserted into the socket securely.
- 8. Do not overload wall sockets, extensions leads or multi-way plug boards as this may cause fire or electric shock.
- 9. Do not place the Document Camera where the cord can be stepped on as this may result in fraying or damage to the lead or the plug.
- 10. Unplug the Document Camera from the wall socket before cleaning. Use a damp cloth for cleaning. Do not use liquid or aerosol cleaners.
- 11. Do not block the slots and openings in the Document Camera case. They provide ventilation and prevent the Document Camera from overheating. Do not place the Document Camera on a sofa, rug or other soft surface or in a built-in installation unless proper ventilation is provided.
- 12. Never push objects of any kind through cabinet slots. Never allow liquid of any kind to spill into the Document Camera.
- 13. Except as specifically instructed in this User Manual, do not attempt to operate this product by yourself. Opening or removing covers may expose you to dangerous voltages and other hazards. Refer all servicing to licensed service personnel.
- 14. Unplug the Document Camera during thunderstorms or if it is not going to be used for an extended period. Do not place the Document Camera or remote control on top of heat-emitting equipment or heated objects such as a car, etc.
- 15. Unplug the Document Camera from the wall outlet and refer serving to licensed service personnel when the following situations happen:
	- If the power cable or plug becomes damaged or frayed.
	- If liquid is spilled into it or the Document Camera has been exposed to rain or water.

**<Note> Using an incorrect battery type in the remote control may result in breakdown. Follow your country's instructions on how to dispose of used batteries.**

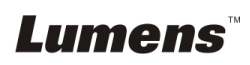

#### <span id="page-5-0"></span>**Precautions**

#### **Warning: To reduce the risk of fire or electric shock, do not expose this appliance to rain or moisture.**

This Document Camera has a 3-wire AC line Plug. This is a safety feature to ensure that the plug will fit into the power outlet. Do not try to disable this safety feature.

If the Document Camera will not be used for an extended time, unplug it from the power socket.

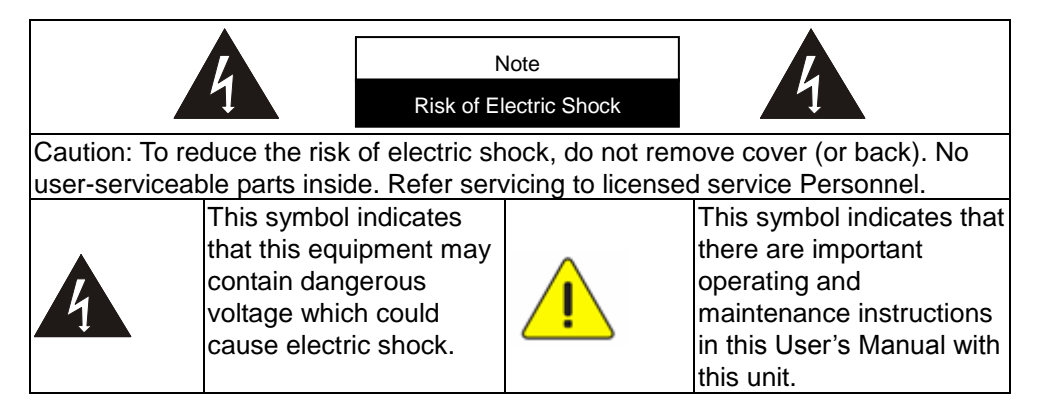

### <span id="page-5-1"></span>**FCC Warning**

This Document Camera has been tested and found to comply with the limits for a Class A or B digital device, pursuant to Part 15 of FCC Rules. These limits are designed to provide reasonable protection against harmful interference in a residential installation.

### <span id="page-5-2"></span>**EN55022 (CE Radiation) Warning**

This product is intended for use in a commercial, industrial, or educational environment. It is not intended for residential use.

This is a Class A product. In a domestic environment it may cause radio interference, in which case the user may be required to take adequate measures. The typical use is in a conference room, meeting room or auditorium.

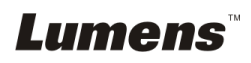

# <span id="page-6-0"></span>**Chapter 2 Package Contents**

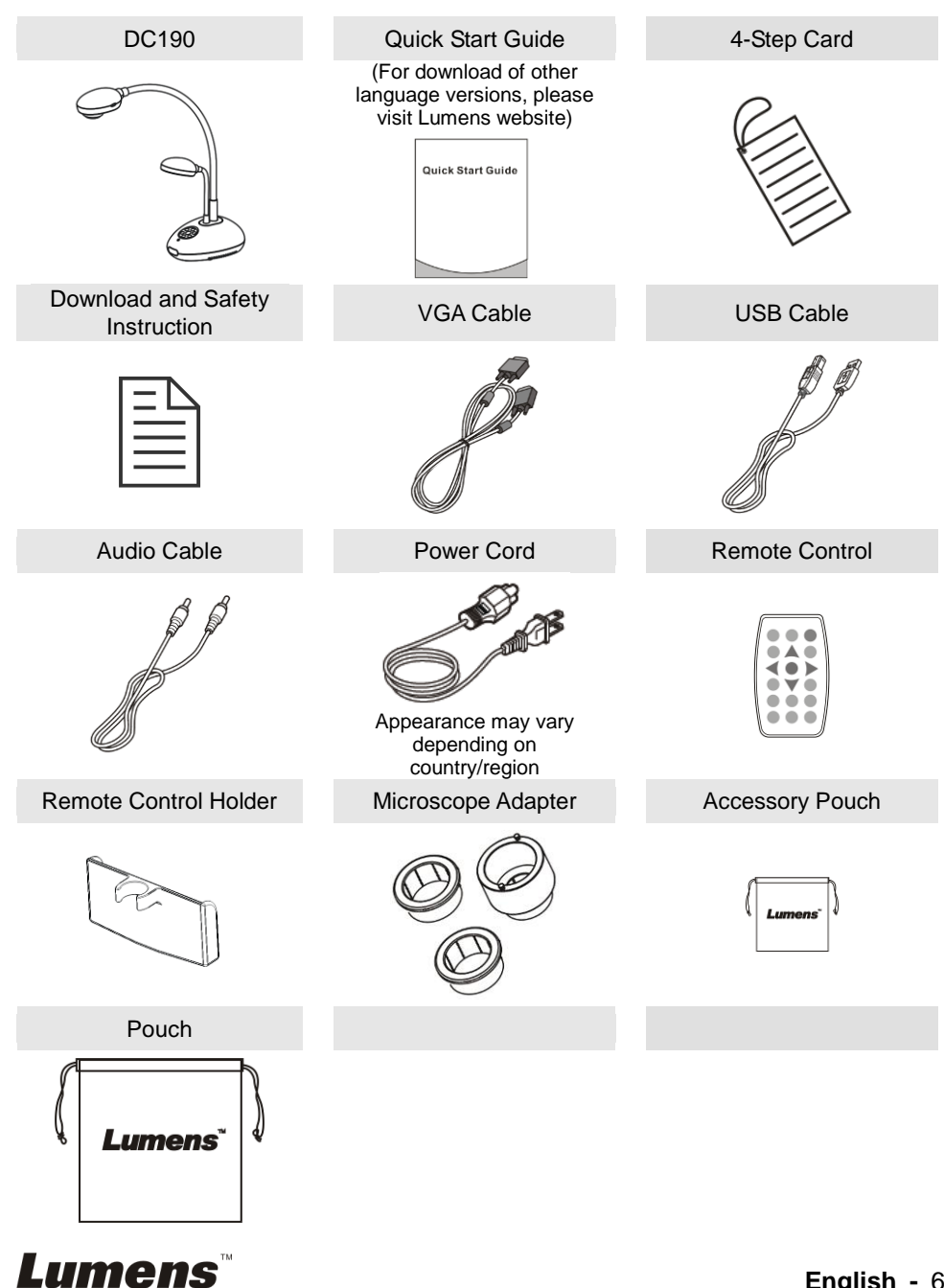

# <span id="page-7-0"></span>**Chapter 3 Product Overview**

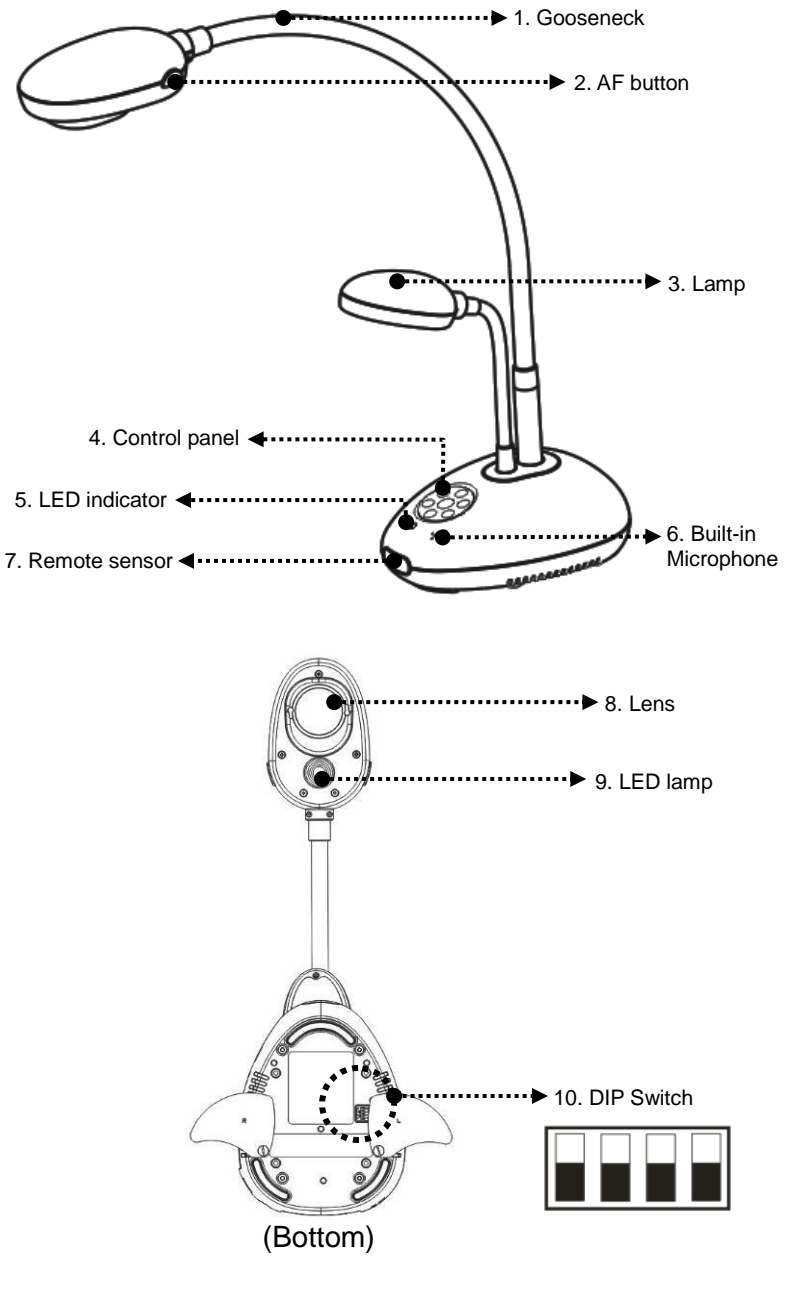

# <span id="page-8-0"></span>**3.1 Relative position of the presenter and document**

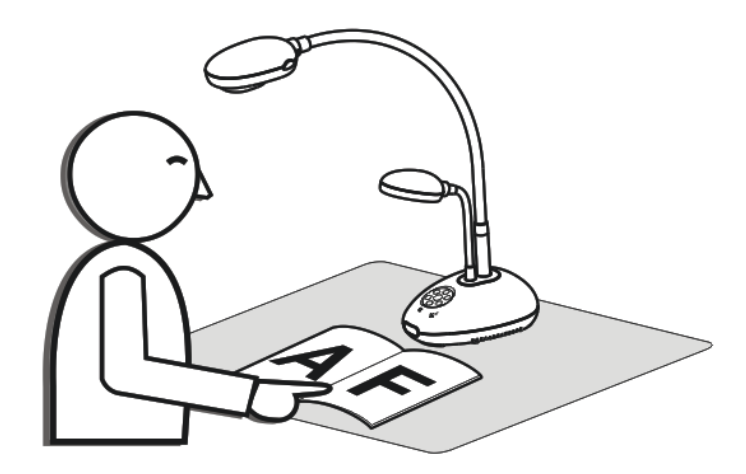

# <span id="page-8-1"></span>**3.2 Recommended distance**

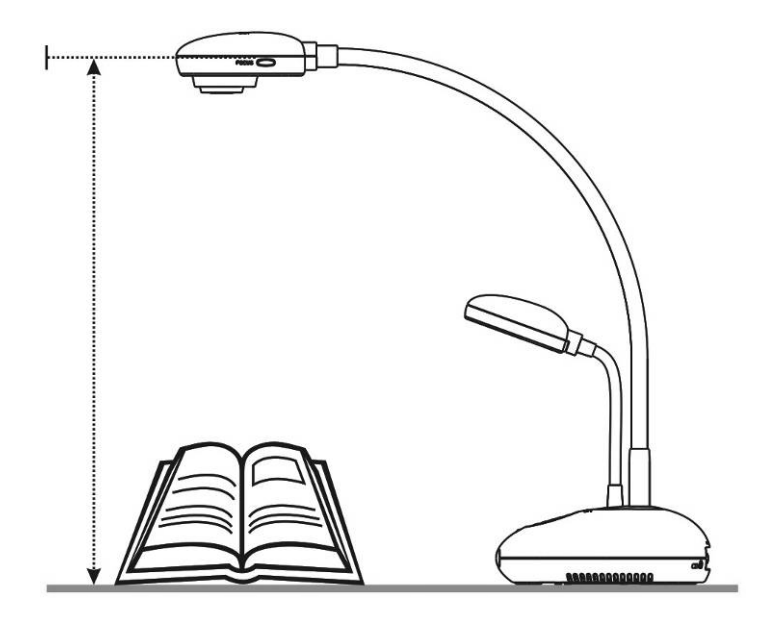

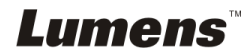

### <span id="page-9-1"></span><span id="page-9-0"></span>**4.1 System diagram**

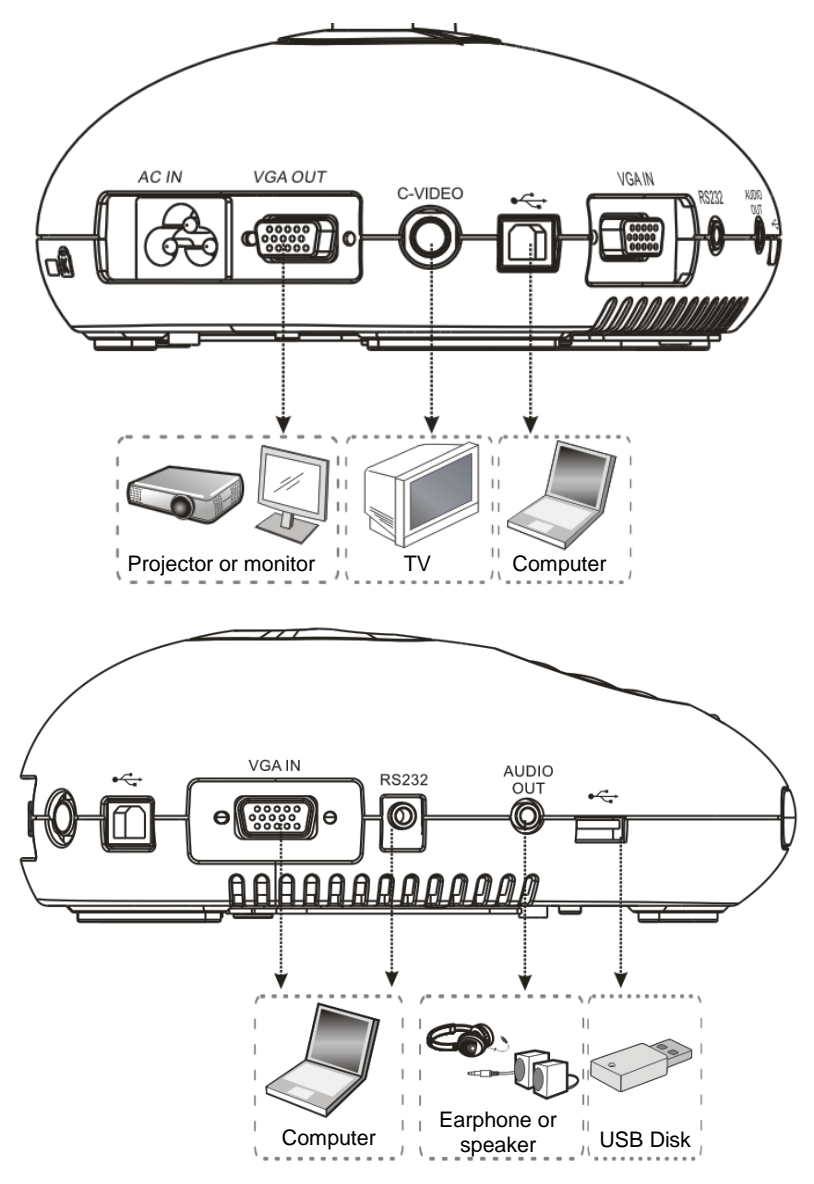

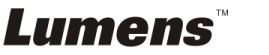

### <span id="page-10-0"></span>**4.2 Installation and setup**

1. Please set up the DIP Switch Settings first. Refer to **Chapter 9 DIP Switch Settings** in the DC190 User Manual.

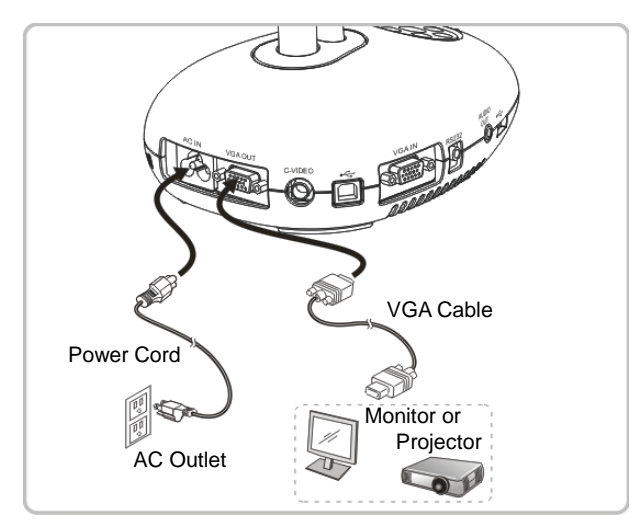

# <span id="page-10-1"></span>**4.3 Connecting to a projector or monitor**

<span id="page-10-2"></span>**4.4 Connecting to a computer and use Ladibug™ software**

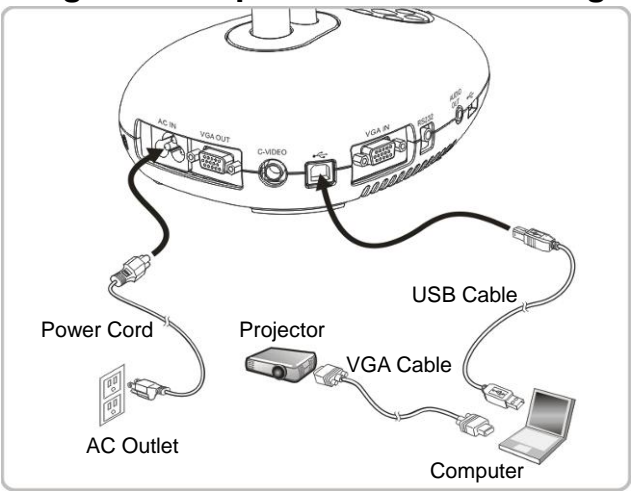

 $\triangleright$  Software can be downloaded from Lumens website.

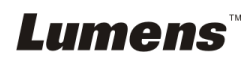

<span id="page-11-0"></span>**4.5 Connecting to a computer and projector or monitor simultaneously**

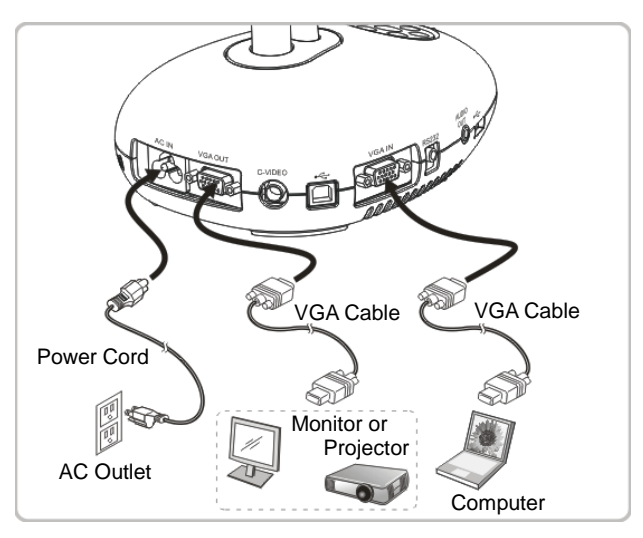

 $\triangleright$  Press [SOURCE] button to switch the image source.

### <span id="page-11-1"></span>**4.6 Connecting to a computer and reading the USB Disk simultaneously**

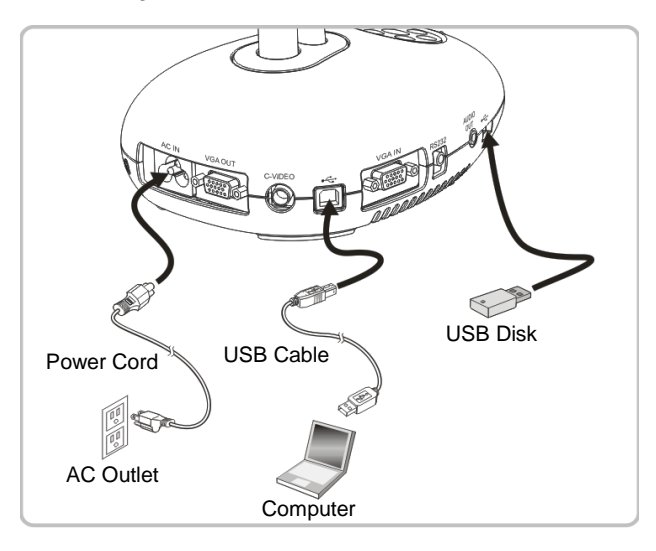

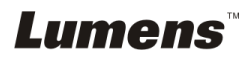

<span id="page-12-0"></span>**4.7 Connecting to an Interactive Whiteboard (IWB)**

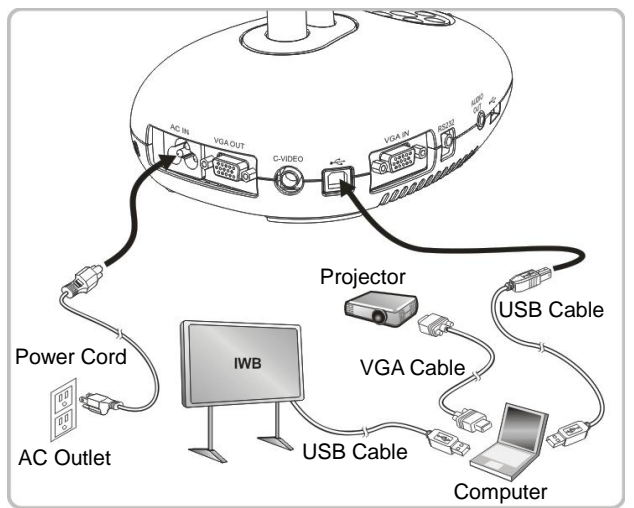

 $\triangleright$  It can be interoperated with major IWB models. The user manual can be downloaded from Lumens website.

# <span id="page-12-1"></span>**4.8 Connecting to a TV**

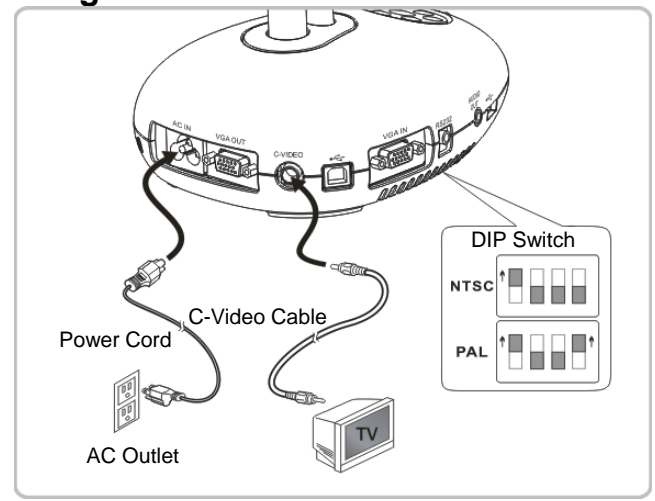

- ▶ NTSC: USA, Canada, Mexico, Panama, Chile, Japan, Taiwan, Korea, and **Philippines**
- $\triangleright$  PAL: Countries/regions not listed above.

<Note> You should unplug and reconnect the power cord, and then **restart the machine for DIP Switch Settings to take effect. Once C-VIDEO is on, VGA OUT is not supported.**

**<Note> Only the live image can be displayed in C-Video Out mode.**

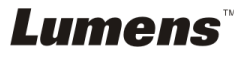

# <span id="page-13-0"></span>**4.9 Connecting to a speaker**

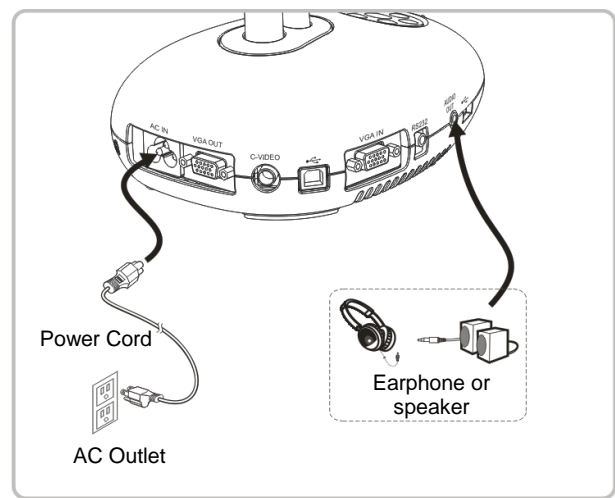

# <span id="page-13-1"></span>**4.10 Connecting to a Computer with RS232**

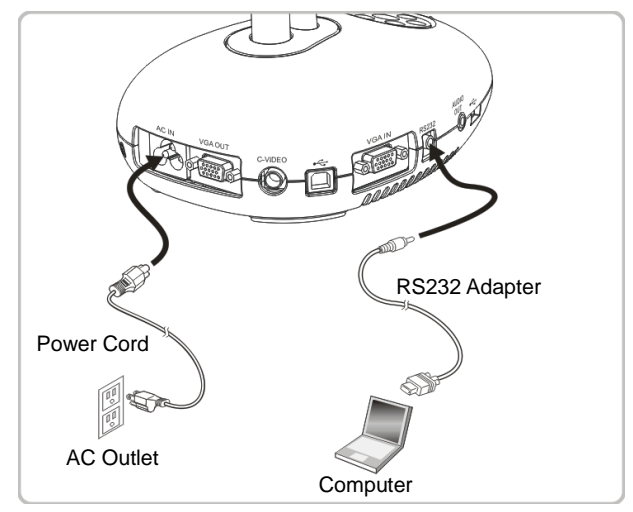

 After connecting to the RS232 cable, you can use RS232 commands to control DC190.

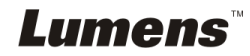

# <span id="page-14-0"></span>**4.11 Installing application software**

The application software installed on the computer enables you to:

- $\geq$  Control the DC190.
- $\triangleright$  Capture and record images.
- $\triangleright$  Annotate the image, highlight important details and save it.
- $\triangleright$  Support the full screen function.

**<Note> Please refer to Ladibug™ software user manual for installation steps and software operation.**

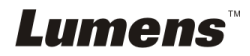

# <span id="page-15-0"></span>**Chapter 5 Start Using**

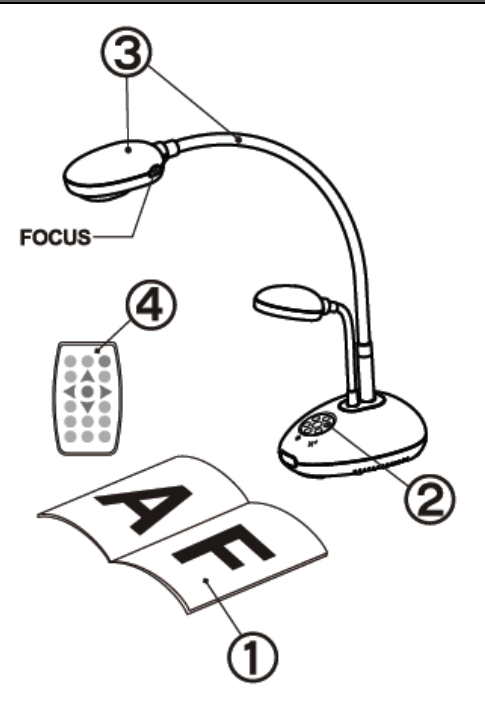

- 1. Place an object to be displayed under the camera.
- 2. Turn on Power

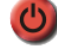

- 3. Adjust the gooseneck and lens to the appropriate positions.
- 4. Press [AUTO TUNE] button to optimize the image. You are ready to teach/present.
- $\triangleright$  Each time the lens is moved. locate the camera head and press [FOCUS] to refocus the lens

- When using the remote control, aim at the remote sensor on the DC190, and press the power button.
- Once DC190 is turned on, the LED on the control panel will flash a few times and stay lit. Please contact your distributor if the LED is not on.

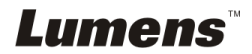

# <span id="page-16-0"></span>**Chapter 6 Control Panel/Remote Control and Setting Menu**

# <span id="page-16-1"></span>**6.1 Functions of control panel and remote control**

#### **<Remark> The below functions are listed alphabetically**

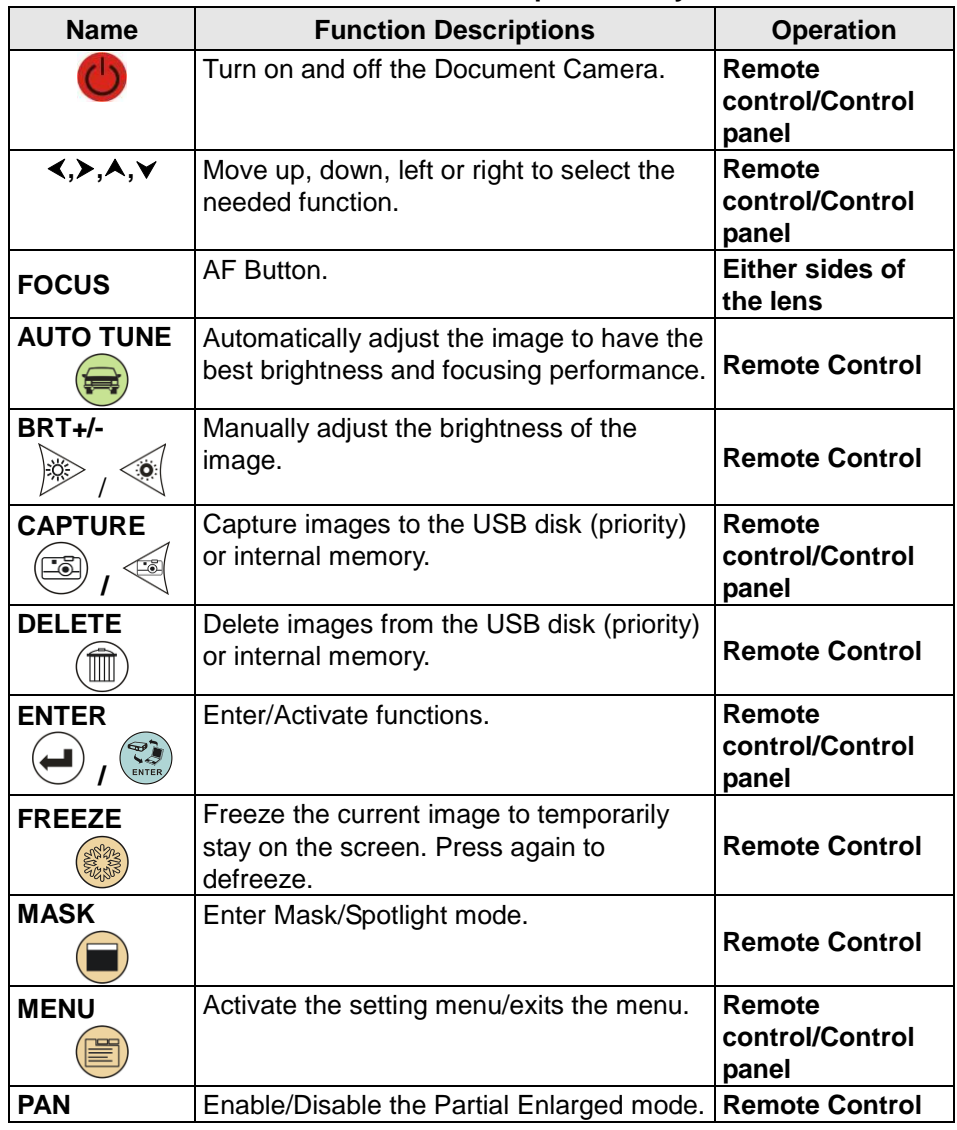

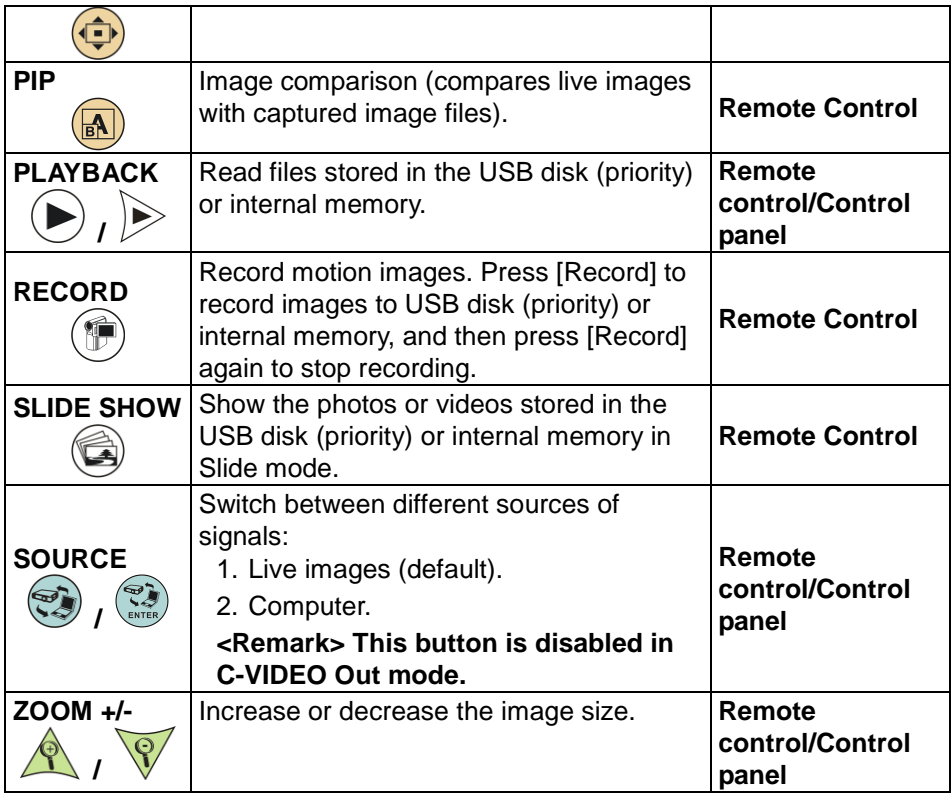

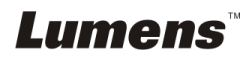

# <span id="page-18-0"></span>**6.2 Setting Menu**

#### **6.2.1Version query:**

- 1. Press **[Menu]** on the **remote control** or **control panel** to enter the **setting menu**.
- 2. Press  $[\triangleright]$  or  $[\triangleleft]$  to enter the [Advanced] menu.

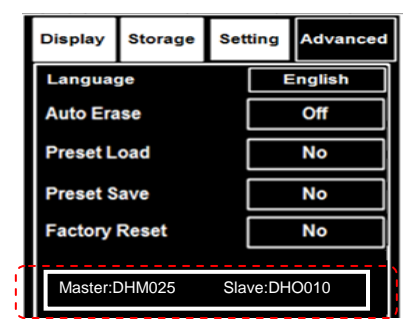

#### **6.2.2Setting menu**

**<Remark>** Press **[Menu]** on the **remote control** or **control panel** to enter the **setting menu**; The **bold underlined** values in the following table are defaults.

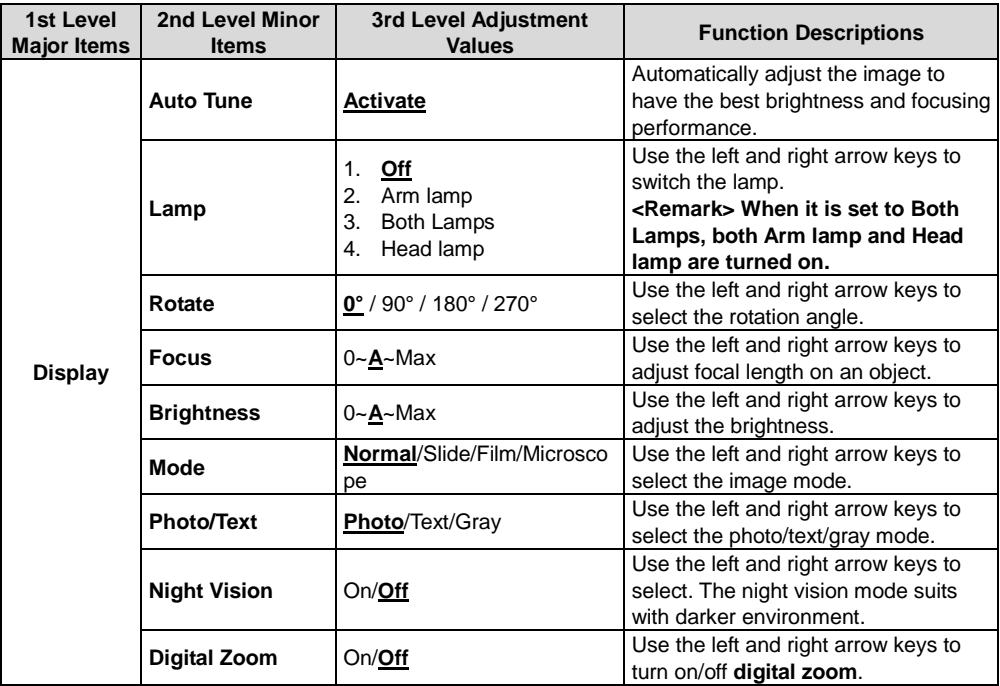

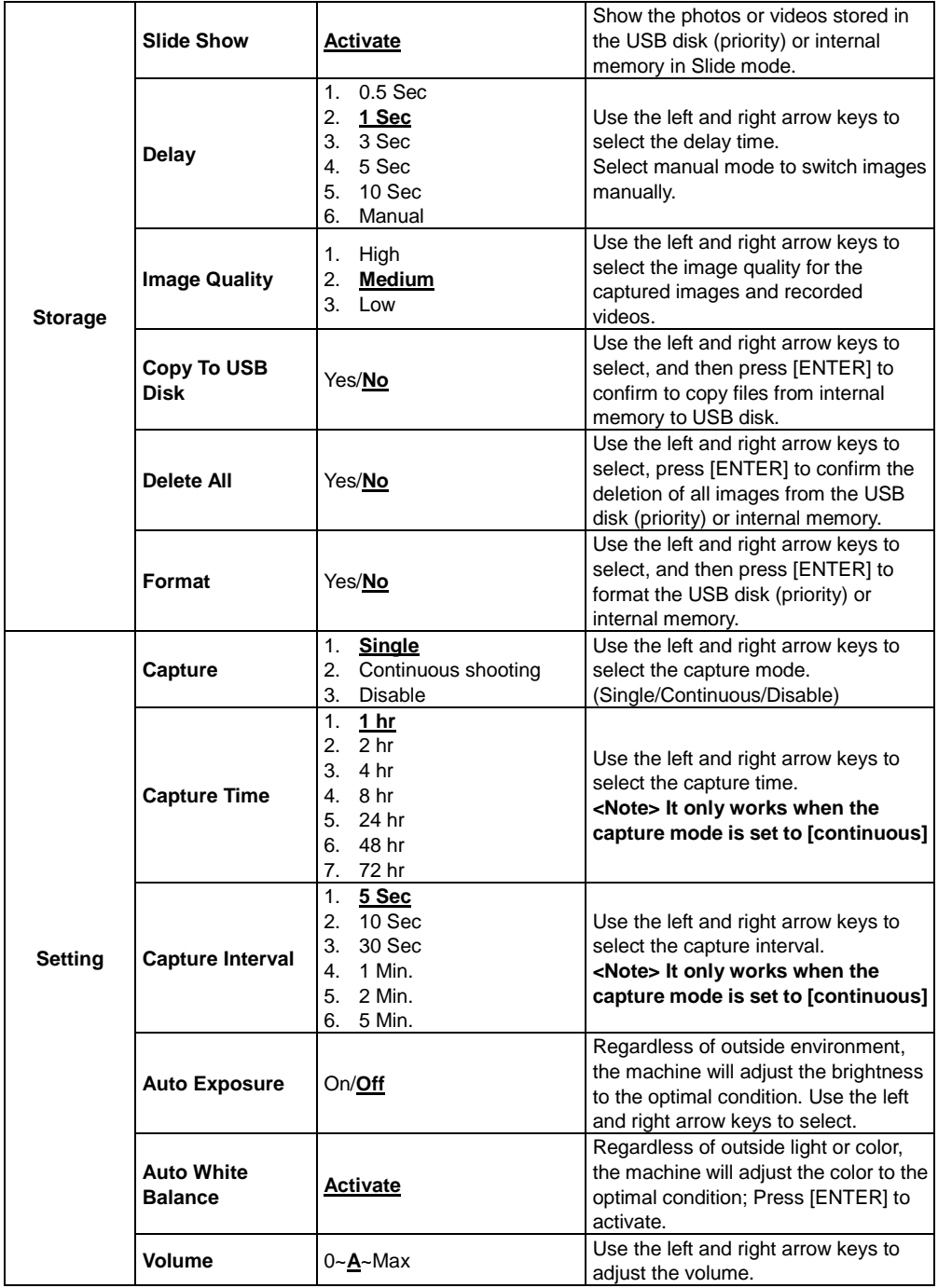

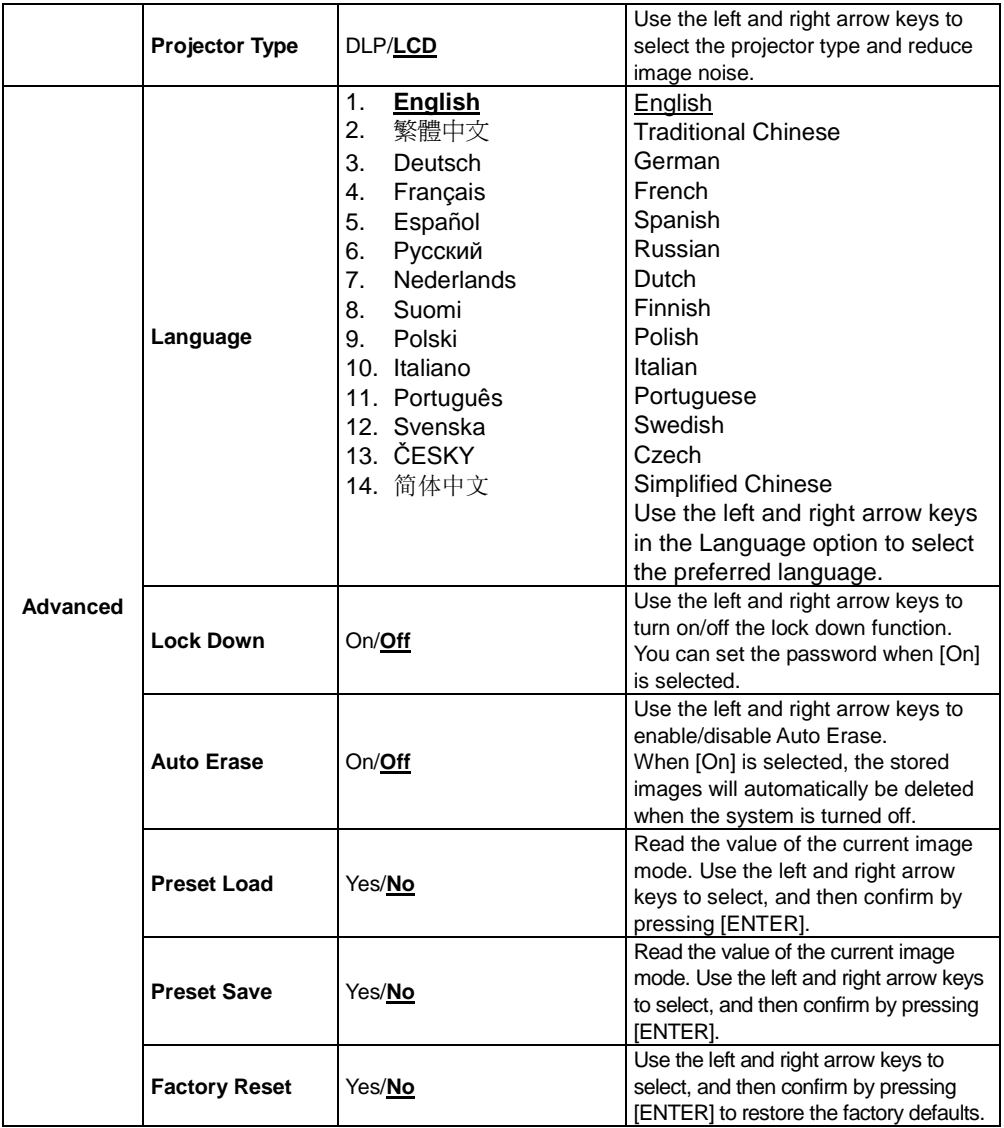

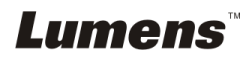

#### **6.2.3MASK Mode Setting Menu**

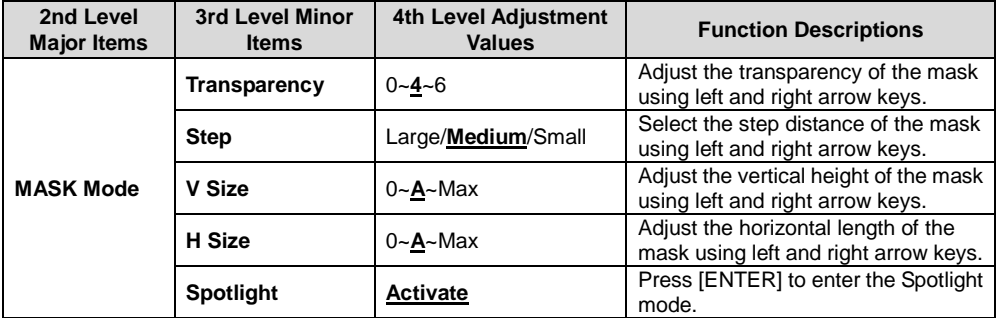

#### **6.2.4Spotlight Mode Setting Menu**

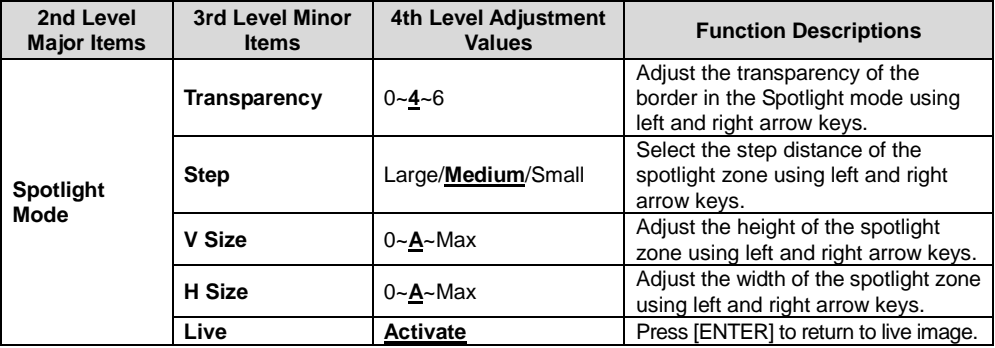

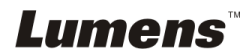

#### **6.2.5 Annotation Tools (Annotation)**

**After the mouse is connected, right click the mouse to open the tools. < Note> When the setting menu is activated, the tools cannot be used.**

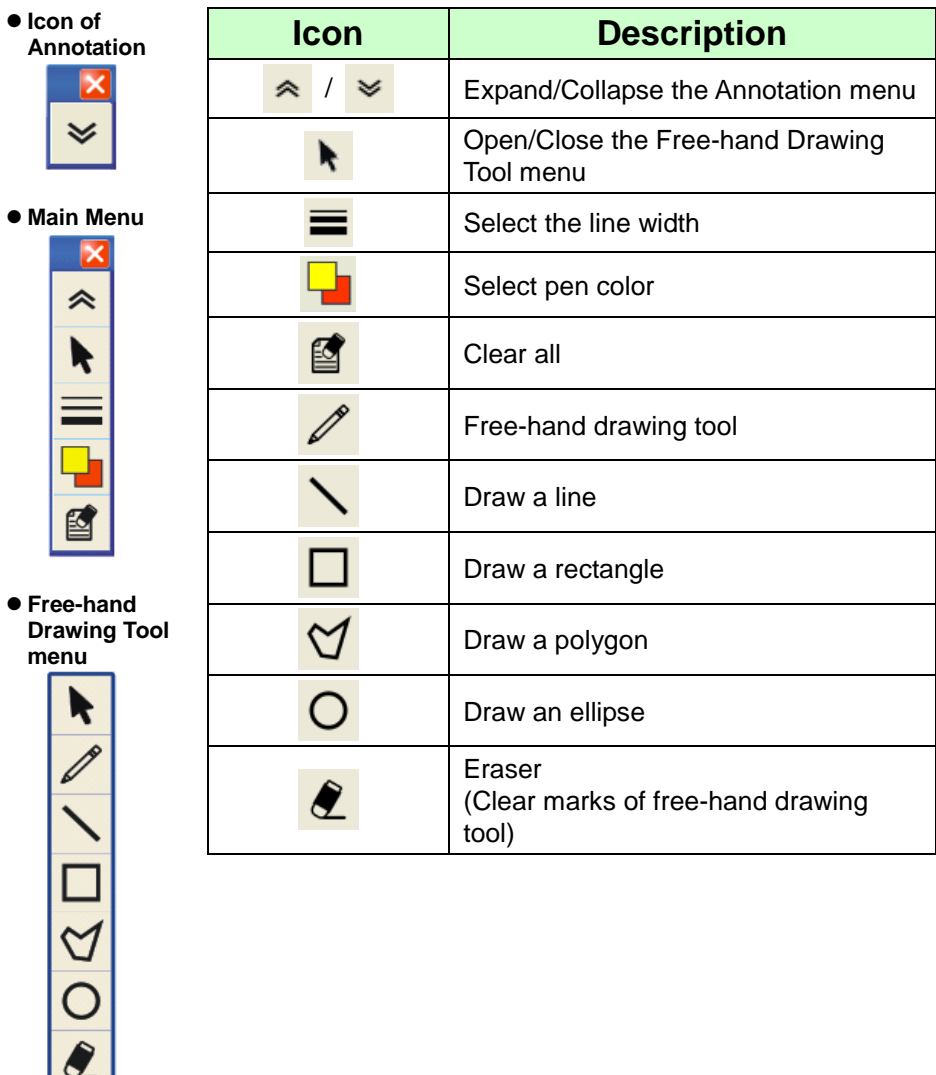

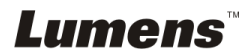

# <span id="page-23-0"></span>**Chapter 7 Descriptions of major functions**

### <span id="page-23-1"></span>**7.1 I would like to automatically adjust the image to have the best brightness and focusing performance**

#### **Remote control:**

1. Press [AUTO TUNE] for the optimal brightness and focal length. **Control panel:**

- 1. Press [MENU] to enter the setting menu.
- 2. Press  $[\triangleright]$  or  $[\triangleleft]$  to select [Display].
- 3. Press [▼] to select [Auto Adjust].
- 4. Press [ENTER].

### <span id="page-23-2"></span>**7.2 I would like to switch image sources**

The default of image source is **Live Image**. Press [SOURCE]

**remote control** or [ENTER]  $\left(\frac{1}{2}\right)$  on the **control panel** for DC190 to switch among the following modes in turn:

- 1. Live images (default).
- 2. Computer.

### <span id="page-23-3"></span>**7.3 I would like to make text clearer and photos more colorful**

#### **7.3.1 Photo/Text mode descriptions**

The default [Photo/Text] mode is in Photo **(Photo mode)**. To change this setting, please use the **remote control** or the **control panel** to enter the Options of the Setting Menu.

- [Photo] (default): for viewing photos or text with photos, making photos more colorful.
- [Text]: for viewing text files, making the text clearer.
- [Gray]: for viewing black & white photos which will make the grayscale differentiation distinct.

#### **7.3.2 Setting Photo/Text mode**

To change the settings, please use the **remote control** or the **control panel**:

- 1. Press [MENU] to enter the setting menu.
- 2. Press  $[\triangleright]$  or  $[\triangleleft]$  to select [Display].

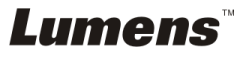

- 3. Press [] to select [Photo/Text]. (Please refer to **7.3.1 Photo/Text mode descriptions** to make the best choice.)
- 4. Press [ $\blacktriangleright$ ] or [<] to select the [Photo/Text/Gray].
- 5. Press [MENU] to exit.

# <span id="page-24-0"></span>**7.4 I would like to zoom in/out images**

- 1. Press [ZOOM+] on the **remote control** or **control panel** to zoom in images.
- 2. Press [ZOOM-] on the **remote control** or **control panel** to zoom out images.

# <span id="page-24-1"></span>**7.5 I would like to use the auto focus**

1. Press the [FOCUS] AF button on the right side of the lens.

# <span id="page-24-2"></span>**7.6 I would like to adjust the focal length**

#### Use the **remote control** or **control panel**:

- 1. Press [MENU] to enter the setting menu.
- 2. Press  $[\triangleright]$  or  $[\triangleleft]$  to select [Display].
- 3. Press  $[\nabla]$  to select [Focus].
- 4. Press  $[\triangleright]$  or  $[\triangleleft]$  to adjust.
- 5. Press [MENU] to exit.

# <span id="page-24-3"></span>**7.7 I would like to adjust the brightness**

#### **Remote control:**

- 1. Press [BRT +] to make it brighter.
- 2. Press [BRT -] to make it darker.

#### **Control panel:**

- 1. Press [MENU] to enter the setting menu.
- 2. Press  $[\triangleright]$  or  $[\triangleleft]$  to select  $[Display]$ .
- 3. Press [▼] to the [Brightness].
- 4. Press  $[\triangleright]$  or  $[\triangleleft]$  to adjust the brightness.
- 5. Press [MENU] to exit.

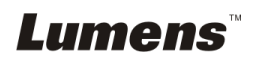

# <span id="page-25-0"></span>**7.8 I would like to turn on/off the lamp**

The default of the lamp is **OFF**. When using the **remote control** or **control panel**:

- 1. Press [MENU] to enter the setting menu.
- 2. Press  $[\triangleright]$  or  $[\triangleleft]$  to select [Display].
- 3. Press  $[\nabla]$  to the [Lamp].
- 4. Press  $[\triangleright]$  or  $[\triangleleft]$  to select  $[Off/Arm \, lamp/Both \, Lamps/Head \, lamp].$
- 5. Press [MENU] to exit.

#### <span id="page-25-1"></span>**7.9 I would like to freeze images**

1. Press [FREEZE] on the **remote control** to freeze the current image on the screen. Press again to defreeze.

#### <span id="page-25-2"></span>**7.10 I would like to capture images**

#### **7.10.1 Capturing and saving images**

- 1. Press [CAPTURE] on the **remote control** or **control panel** to capture and save images.
- **You cannot capture images when the capture mode is set to [Disable]. If it is set to [Continuous], you can capture images continuously. Press [Capture] to start capturing continuously, or press [Capture] again to exit.**
- To change the quality of captured images, please refer to 7.10.2 Setting the quality of captured images.
- To change the settings of captured images, please refer to 7.10.3 Setting continuous capture.

#### **7.10.2 Setting the quality of captured images**

- 1. Press [Menu] on the **remote control** or **control panel** to enter the setting menu.
- 2. Press [▶] or [◀] to the [Storage] menu.
- 3. Press  $[\nabla]$  to find [Image Quality].
- 4. Press [ $\blacktriangleright$ ] or [ $\blacktriangleleft$ ] to select among [High/Medium/Low].
- 5. Press [Menu] to exit.

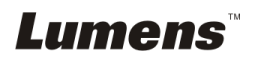

#### **7.10.3 Setting continuous capture**

- 1. Press [MENU] on the **remote control** or **control panel** to enter the setting menu.
- 2. Press  $[\triangleright]$  or  $[\triangleleft]$  to the [Setting] menu.
- 3. Press [▼] to find [Capture].
- 4. Press [ $\blacktriangleright$ ] or [ $\blacktriangleleft$ ] to select [continuous].
- 5. Press  $[\nabla]$  to find [Capture Time]; Press  $[\nabla]$  or  $[\nabla]$  to set capture time.
- 6. Press  $[\nabla]$  to find [Capture Interval]; Press  $[\nabla]$  or  $[\nabla]$  to set interval time.
- 7. Press [MENU] to exit.

#### <span id="page-26-0"></span>**7.11 I would like to record videos**

#### **7.11.1 Recording motion images**

**<Remark> You may not be able to capture or record images when [Capture] mode is set to [Disable].**

- 1. Press [RECORD] on the **remote control** to start recording videos.
- 2. Record sounds with the built-in microphone of the control panel.
- 3. Press [RECORD] again to stop recording.

#### **7.11.2 Setting the quality of captured images**

- 1. Press [Menu] on the **remote control** or **control panel** to enter the setting menu.
- 2. Press [▶] or [◀] to the [Storage] menu.
- 3. Press  $[\nabla]$  to find [Image Quality].
- 4. Press  $[\triangleright]$  or  $[\triangleleft]$  to select among  $[High/Medium/Low]$ .
- 5. Press [Menu] to exit.

#### **7.11.3 Playing videos**

 **For playing videos, please refer to 7.12 I would like to view captured/recorded images.**

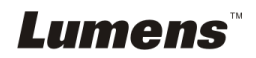

# <span id="page-27-0"></span>**7.12 I would like to view captured/recorded images**

- 1. Press [PLAYBACK] on the **remote control** or **control panel** to display thumbnails of all stored files.
- 2. Press  $[\triangleright]$  or  $[\triangle]$  or  $[\triangleright]$  or  $[\triangleright]$  to select the thumbnail you want to play.
- 3. Press [ENTER] for full-screen play.
- 4. Press  $[\triangleright]$  or  $[\triangleleft]$  to select different video and audio files.
- 5. Press  $[4]$  or  $[\nabla]$  to adjust the volume of the video.
- 6. Press [MENU] to exit.

**<Note> An external speaker must be connected to AUDIO OUT to play sound.**

#### <span id="page-27-1"></span>**7.13 I would like to delete the captured/recorded images**

#### **Remote control:**

- 1. Press [PLAYBACK] to show the thumbnails of all stored files.
- 2. Press  $[\triangle]$  or  $[\triangledown]$  or  $[\triangle]$  or  $[\triangleright]$  to select the file you want to delete.
- 3. Pressing [DELETE] will open a [Delete File] window.
- 4. Press  $[\triangleright]$  or  $[\triangleleft]$  to select [Yes].
- 5. Press [ENTER] to delete the selected file.
- 6. Press [MENU] to exit.

### <span id="page-27-2"></span>**7.14 I would like to automatically delete the stored images whenever it is turned off (Auto Erase)**

#### **Use the remote control or control panel:**

- 1. Press [MENU] to enter the setting menu.
- 2. Press  $[\triangleright]$  or  $[\triangleleft]$  to the [Advance] menu.
- 3. Press  $[4]$  or  $[\nabla]$  to  $[A$ uto Erase].
- 4. Press  $[\triangleright]$  or  $[\triangleleft]$  to select  $[On]$ .
- 5. Press [MENU] to exit.

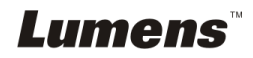

# <span id="page-28-0"></span>**7.15 I would like to enlarge a part of the image (PAN)**

#### Use **Remote control**:

- 1. Press [PAN] to enter the Partial Enlarged mode.
- 2. Press  $\left[\triangle\right]$  or  $\left[\blacktriangledown\right]$  or  $\left[\blacktriangleright\right]$  to move and view the partial enlarged images.
- 3. Press [PAN] to exit the partial enlarged mode.

# <span id="page-28-1"></span>**7.16 I would like to use the MASK and Spotlight function**

- **7.16.1 I would like to use the MASK or Spotlight mode** Use **Remote control**:
	- 1. Press [MASK] to enter the Mask mode, and press  $[4]$  or  $[\n\blacktriangledown]$  or  $[4]$ or  $[\blacktriangleright]$  to move the mask position.
	- 2. Press [MASK] again to enter the Spotlight mode, and press  $[4]$  or  $\lceil \mathbf{v} \rceil$  or  $\lceil \mathbf{A} \rceil$  or  $\lceil \mathbf{b} \rceil$  to move the zone position.
	- 3. Press [MASK] again to exit and return to the live image screen.

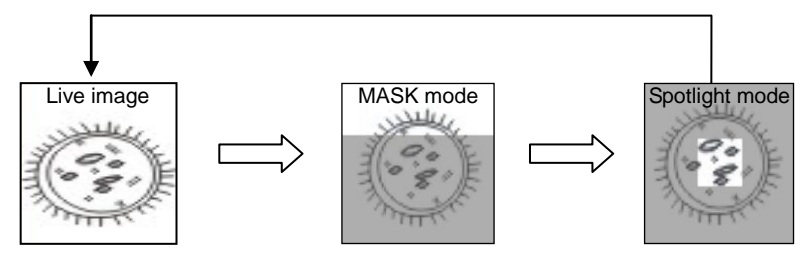

#### **7.16.2 I would like to set the size of Mask/Spotlight function** In Mask/Spotlight mode, use the **remote control**:

1. Press [MENU] to enter the image OSD menu.

- 2. Press  $[4]$  or  $[\nabla]$  to select the item to be modified [Transparency/Step/V Size/H Size]. **(For details, please refer to 6.2 Setting Menu.)**
- 3. Press  $[\triangleright]$  or  $[\triangleleft]$  to perform the modification.
- 4. Press [MENU] to exit the image OSD menu and return to the Mask mode.

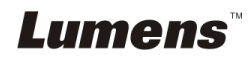

# <span id="page-29-0"></span>**7.17 I would like to play the slides (Slide Show)**

#### **7.17.1 Setting delay time**

- 1. Press [MENU] on the **remote control** or **control panel** to enter the setting menu.
- 2. Press  $[\triangleright]$  or  $[\triangleleft]$  to the [Storage] menu.
- 3. Press [▼] to find [Delay].
- 4. Press [ $\blacktriangleright$ ] or [ $\blacktriangleleft$ ] to select image switch mode between [0.5 Sec/1 Sec/3 Sec/5 Sec/10 Sec/Manual].
- 5. Press [MENU] to exit.

#### **7.17.2 Activating/Pausing/Stopping the slide show <Note> Upper Limit: The maximum size of single photo is 7 MB. Remote control:**

- 1. Press [SLIDE SHOW] to start playing.
- 2. Press [ENTER] to pause playing.
- 3. Press [ENTER] again to continue playing.
- 4. Press [SLIDE SHOW] again to stop playing. **Control panel:**
- 1. Press [MENU] to enter the setting menu.
- 2. Press  $[\triangleright]$  or  $[\triangleleft]$  to the [Storage] menu.
- 3. Press [▼] to find [Slide Show].
- 4. Press [ENTER] to play.
- 5. Press [ENTER] to pause playing.
- 6. Press [ENTER] again to continue playing.
- 7. To stop playing, repeat Steps 1 and 4.

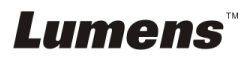

# <span id="page-30-0"></span>**7.18 I would like to compare images (compare live images with stored images (PIP))**

This function will compare and contrast a live image with a stored image.

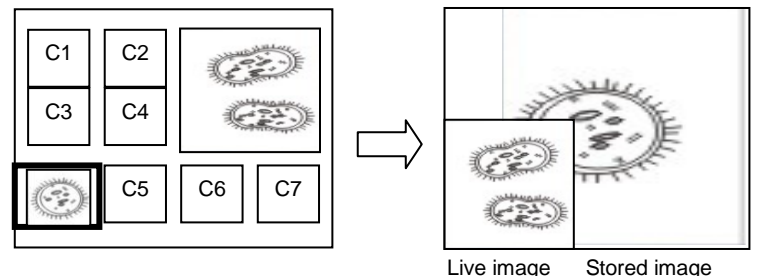

#### **Remote control:**

- 1. Press [PIP] to enter the photo selection screen.
- 2. Press  $[\triangle]$  or  $[\triangledown]$  or  $[\triangle]$  or  $[\triangleright]$  to select the file to be compared.
- 3. Press [ENTER] to activate image comparison.
- 4. Press  $\left[\triangle\right]$  or  $\left[\blacktriangledown\right]$  or  $\left[\blacktriangle\right]$  or  $\left[\blacktriangleright\right]$  to move the live image.
- 5. Press [PLAYBACK] to return to image thumbnails and compare it with other images.
- 6. Press [MENU] to exit.

# <span id="page-30-1"></span>**7.19 I would like to reduce the image noise (Projector Type)**

- 1. This function enables Document Camera to automatically clear image noise. The noise is especially obvious when Document Camera is connected to a DLP projector. You can set the DLP projector to improve the image quality.
- 2. If there is special noise when VGA out is connected, please set DLP option to improve the image quality.

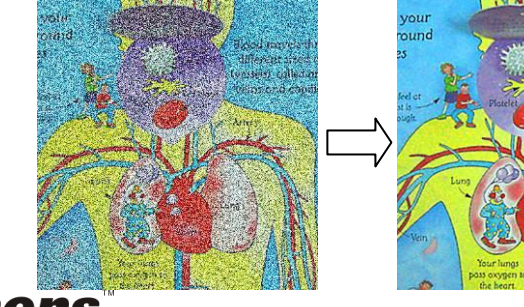

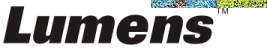

**English -** 30

Rigged troutels t different sized (vessels) collect of tains and capi

- 2.1 Press [MENU] on the **remote control** or **control panel** to enter the setting menu.
- 2.2 Press  $[\triangleright]$  or  $[\triangleleft]$  to the [Setting] menu.
- 2.3 Press [v] to enter [Projector Type].
- 2.4 Press [ $\blacktriangleright$ ] or [ $\blacktriangleleft$ ] to select **[LCD/DLP]**.
- 2.5 Press [MENU] to exit.

# <span id="page-31-0"></span>**7.20 I would like to resume the factory default settings (Factory Reset)**

#### **7.20.1 Using OSD menu**

- 1. Press [MENU] on the **remote control** or **control panel** to enter the setting menu.
- 2. Press  $[\triangleright]$  or  $[\triangleleft]$  to select [Advance] menu.
- 3. Press [ $\blacktriangledown$ ] to select [Factory Reset].
- 4. Press  $[\triangleright]$  or  $[\triangleleft]$  to select [Yes].
- 5. Press [ENTER] to activate.

#### **7.20.2 Use Compound Key**

1. Use the **control panel**, and press **[ENTER] + [MENU]** simultaneously to restore the initial value.

**<Note> Before using the compound keys, please remove all VGA-IN devices.**

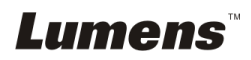

# <span id="page-32-0"></span>**7.21 I would like to use a USB disk**

- 1. Insert the USB disk and a [Copy To USB Disk] dialog box will appear, and you are asked whether to copy files from DC190 to the USB disk.
	- **Example 3 Finds** Press [▶] or [◀] on the **remote control** or **control panel** to select.

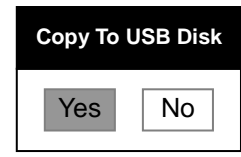

# <span id="page-32-1"></span>**7.22 Computer-related functions**

Ensure that the USB cable is connected and the drivers are installed before using the computer-related functions. Refer to **Chapter 4 Installation and Connections** in this User Manual.

#### **7.22.1 I would like to insert a photo in MS-Paint**

1. Click [File/From Scanner or Camera] in MS-Paint as shown in the bottom left figure.

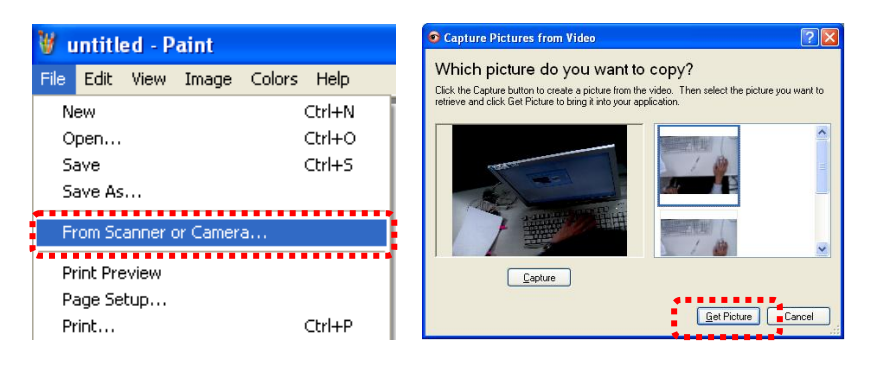

2. Click [Get Picture] will capture the photos of live images and insert the files in use shown as top right figure.

**<Remark> Support Windows XP Operation System only.**

#### **7.22.2 I would like to insert a photo in MS-Word <Remark> For Windows Office 2003 or later versions, please use the function with OneNote.**

1. Click [Insert/Image/From Scanner or Camera] in *MS-Word*.

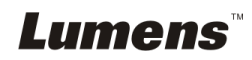

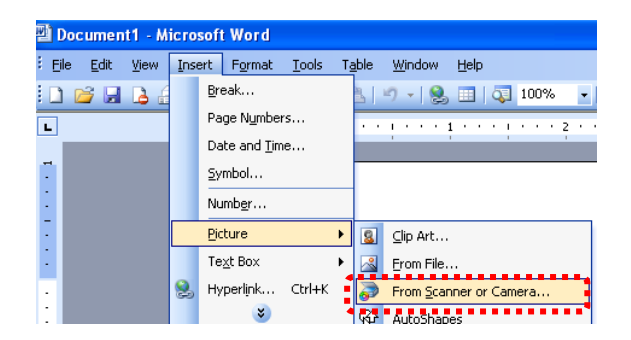

2. Select [Lumens Document] and click [Custom Insert]. **<Remark> For Windows XP, please set by system name (USB video device)**

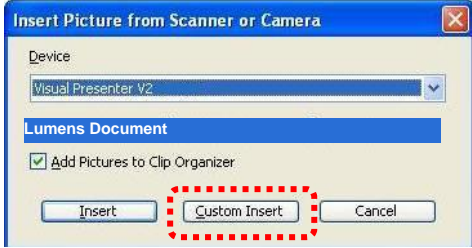

3. Click [Get Picture]. It will capture the photo of live image.

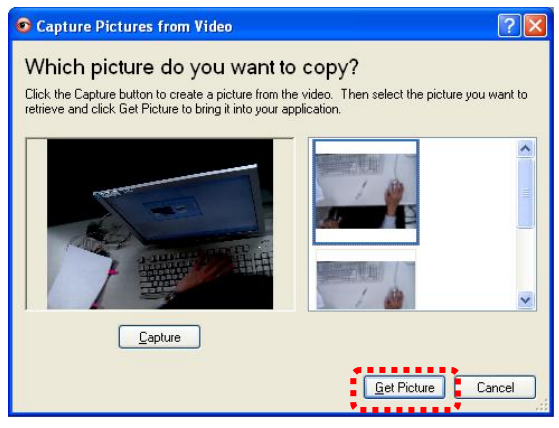

- **7.22.3 I would like to change the setting of the DC190 and then capture a photo in MS-Word <Remark> For Windows Office 2003 or later versions, please use the function with OneNote.**
	- 1. Click [Insert/Image/From Scanner or Camera] in *MS-Word*.

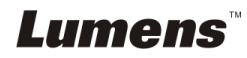

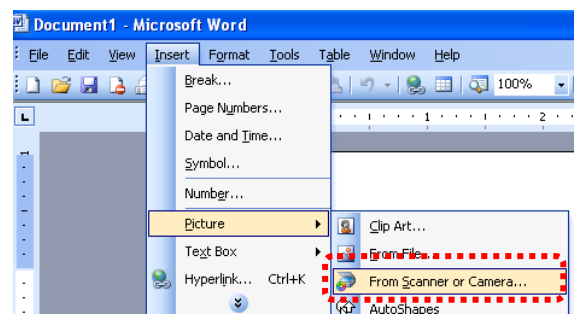

2. Select [Lumens Document] and click [Custom Insert]. **<Remark> For Windows XP, please set by system name (USB video device)**

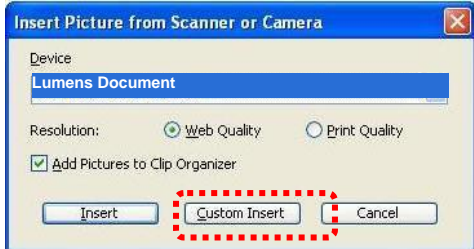

3. A window showing a live image (see below) will be displayed.

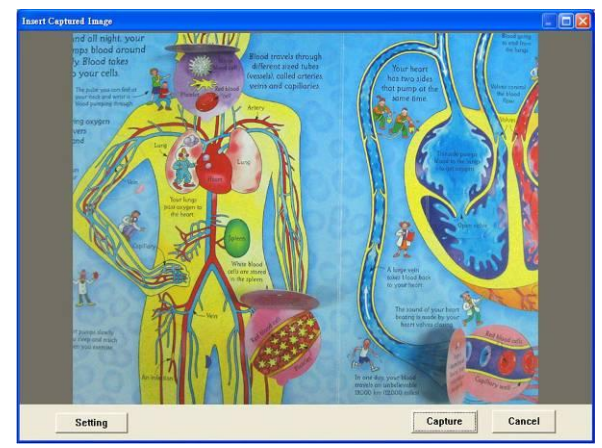

- 4. Press [Setting]: To control the DC190 via the Camera Settings interface. The operating procedure is the same with the remote control and control panel of the DC190. Refer to Chapter 6 Control Panel/Remote Control and Setting Menu.
- 5. Press [Capture] to capture images in *MS-Word*.
- 6. Press [Cancel] to exit.

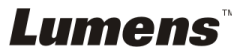

#### **7.22.4 I would like to set the DC190 as a webcam for Skype**

The DC190 can be used as a webcam for teleconferencing software such as *Skype* or *MSN*. With *Skype* as an example, operating instructions are provided below:

- 1. Open *Skype* and enter [Tools] > [Options].
- 2. Select [Video Settings] > [webcam] > [Lumens Document] and check Start my video automatically when I am in a call, as shown below.

**<Remark> For Windows XP, please set by system name (USB video device)**

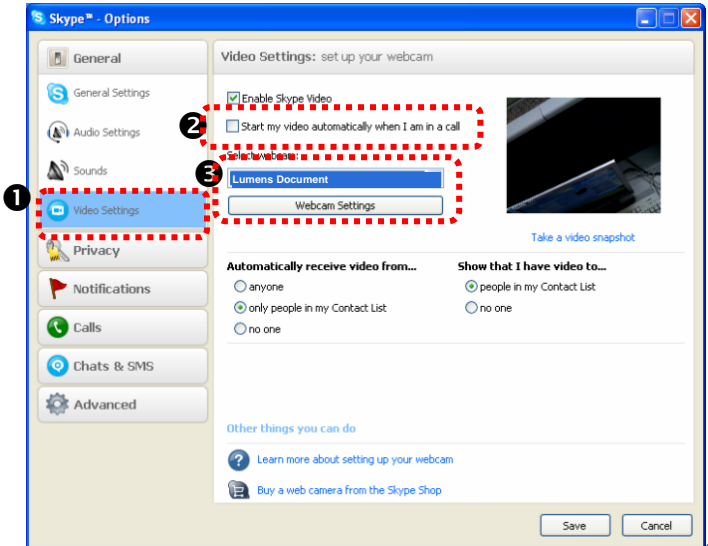

3. Start calling your contact. When both sides are connected, *Skype* will display the video screen.

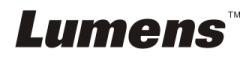

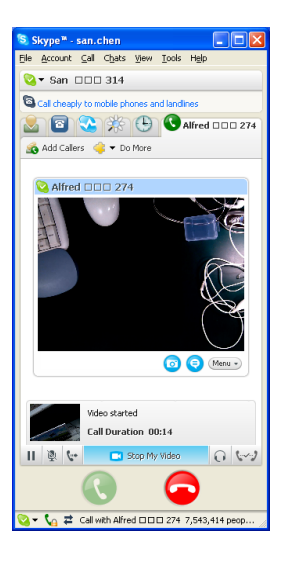

#### **7.22.5 I would like to set the DC190 as a PC Camera <Remark> For Windows XP, please set by system name (USB video device)**

Open [My Computer] and click [Lumens Document] to open a live image.

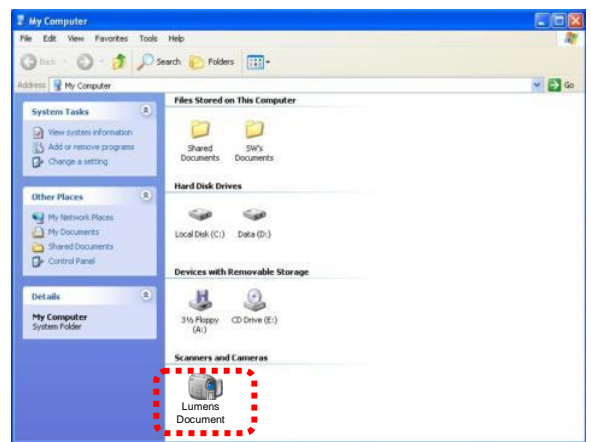

#### **7.22.6 I would like to connect an Interactive Whiteboard**

To connect an Interactive Whiteboard, go to Lumens website to download the reference guide for a specific brand (http://www.lumens.com.tw/goto.htm).

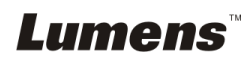

# <span id="page-37-0"></span>**Chapter 8 Connecting to Microscope**

1 Mount the **microscope adapter** onto the microscope

**<Note> Please choose an appropriate microscope adapter. Microscope**  adapter accessories are applicable to eyepieces of Ø28 mm, Ø31 mm, Ø33 **mm, and Ø 34 mm.**

2 The lens of DC190 connects with the **microscope adapter**

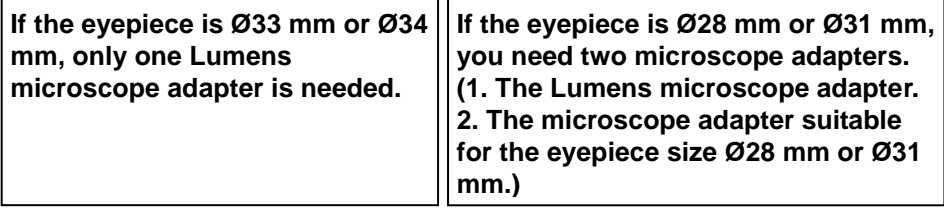

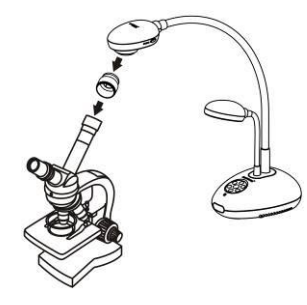

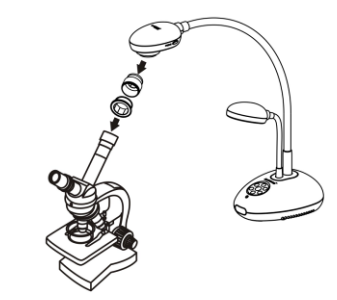

3 **Select the** [**Microscope**] **mode**

#### 3.1. When using the **control panel** or **remote control**

- 3.1.1. Press [MENU] to enter the setting menu.
- 3.1.2. Press [▶] or [◀] to the [Display].
- 3.1.3. Press [▼] to select [Mode].
- 3.1.4. Press  $\overrightarrow{[} \triangleright \overrightarrow{]}$  or  $\overrightarrow{[} \triangleleft \overrightarrow{]}$  to the *[Microscope]*.
- 4 If the image is not clear
	- 4.1. Please adjust the focus of microscope.
	- 4.2. Please press the [FOCUS] button on either side of the DC190 lens to activate the auto focus.
- 5 Digital Zoom
	- 5.1. Press [MENU] to enter the setting menu.
	- 5.2. Press  $\overline{[} \blacktriangleright \overline{]}$  or  $\overline{[} \blacktriangleleft \overline{]}$  to the  $\overline{]}$  Displayl.
	- 5.3. Press [▼] to select [Digital Zoom].
	- 5.4. Press  $\overline{]}$  or  $\overline{ }$  to the  $\overline{]}$  Onl.

<span id="page-38-0"></span>**<Note> You should unplug and reconnect the power cord, and then restart the DC190 for all DIP Switch Settings to take effect.**

# <span id="page-38-1"></span>**9.1 Connecting to a projector or monitor**

#### **9.1.1 XGA output (default values):**

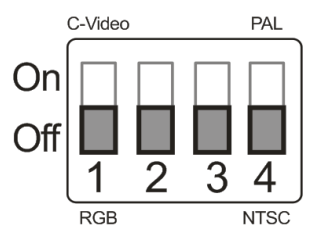

**9.1.2 SXGA output**

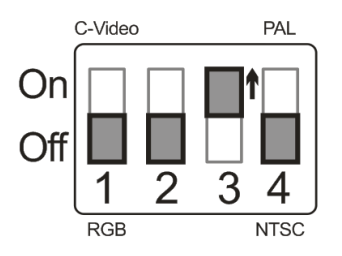

**9.1.3 WXGA output**

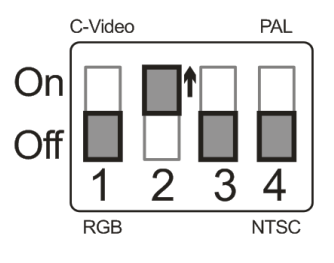

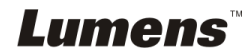

### <span id="page-39-0"></span>**9.2 Connecting to a TV**

**9.2.1 NTSC: USA, Taiwan, Panama, Philippines, Canada, Chile, Japan, Korea, and Mexico**

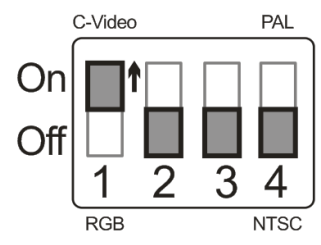

**9.2.2 PAL: Countries/regions not listed above**

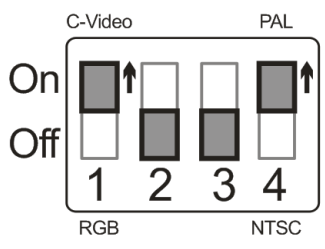

**<Remark> Once C-VIDEO is on, VGA OUT is not supported.**

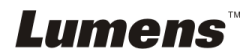

# <span id="page-40-0"></span>**Chapter 10 Troubleshooting**

This chapter describes problems you may encounter while using DC190. If you have questions, please refer to related chapters and follow all the suggested solutions. If the problem still occurred, please contact our distributors or service center..

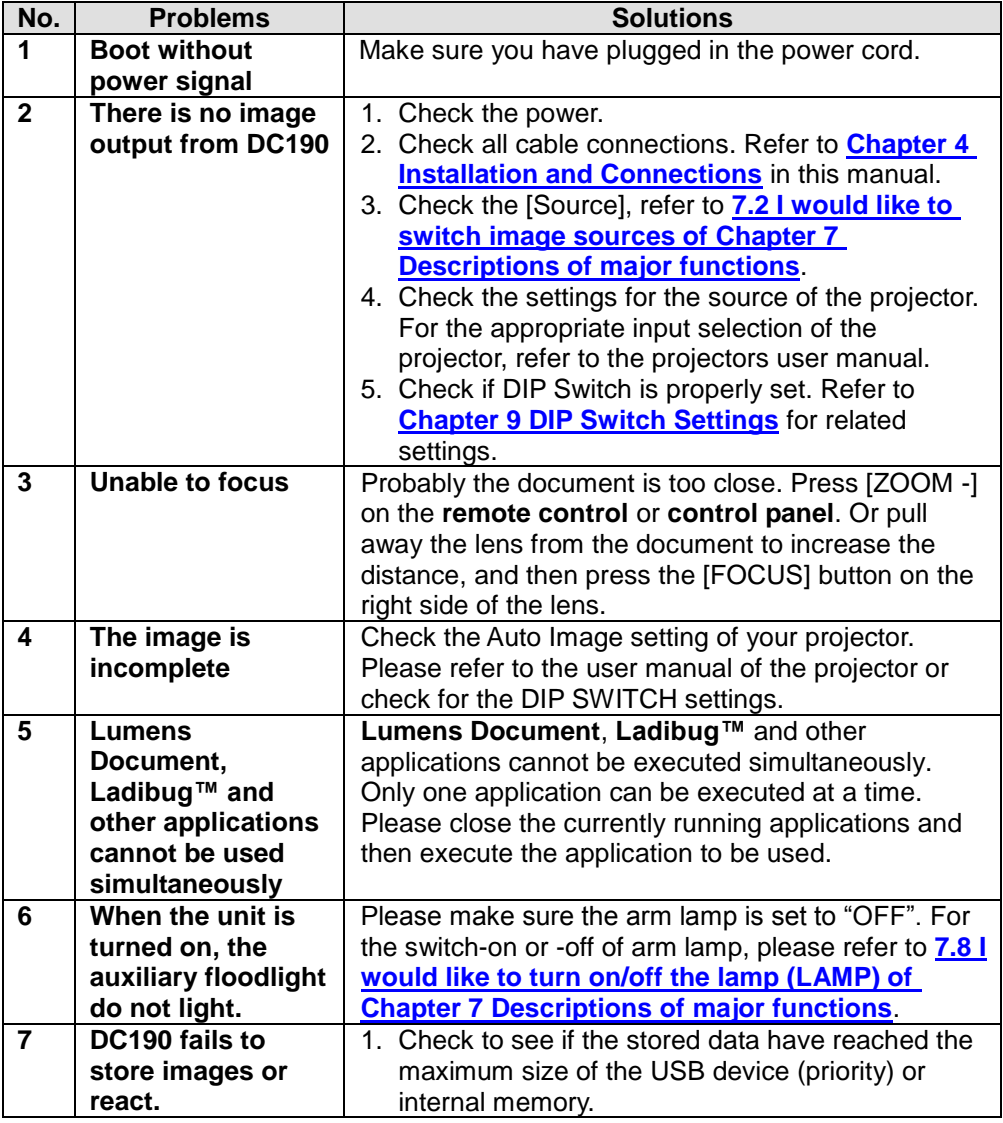

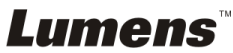

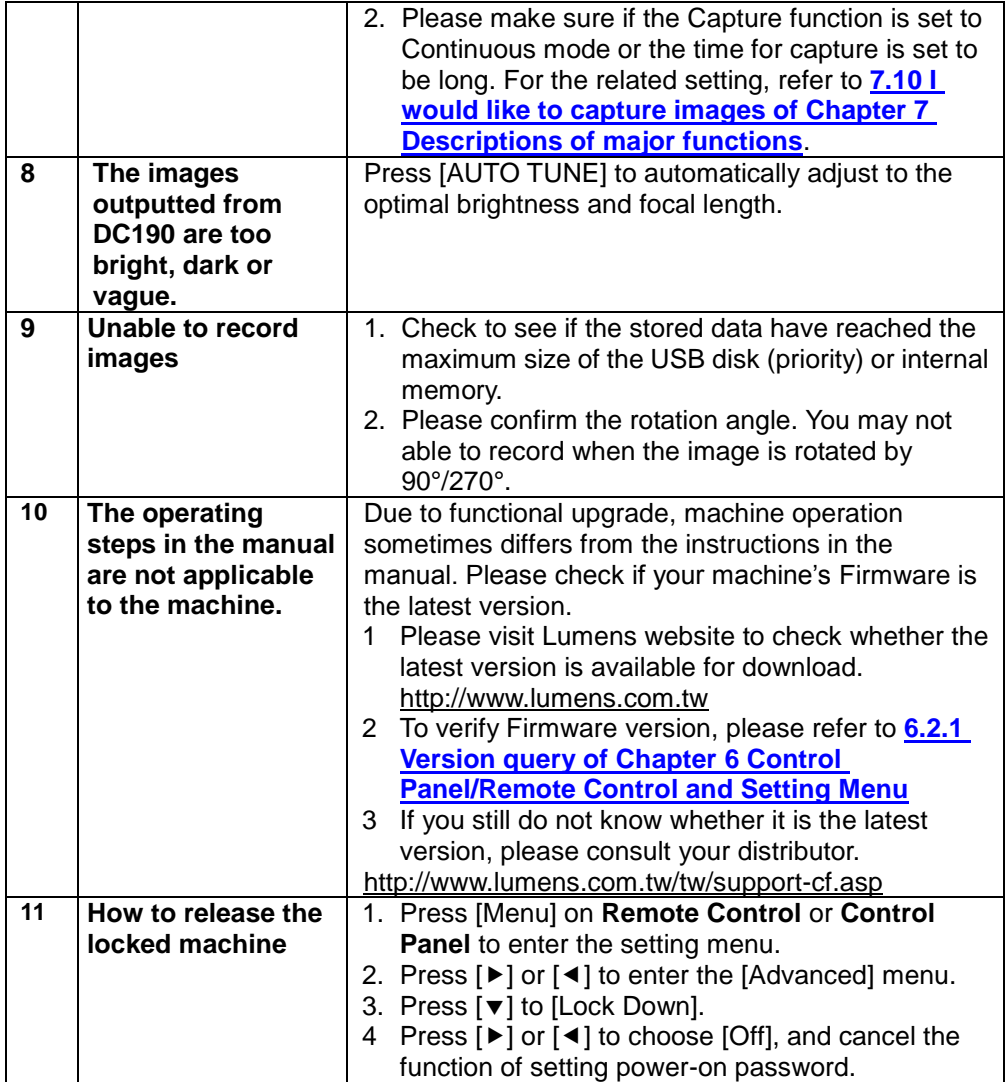

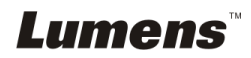